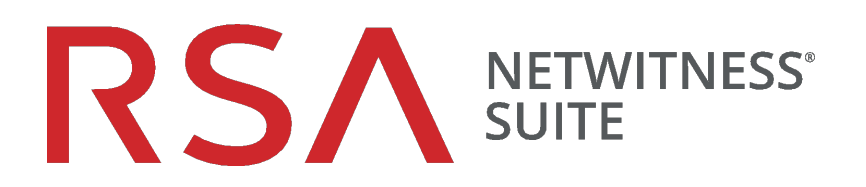

# Anweisungen für Build-Sticks

für Version 11.0

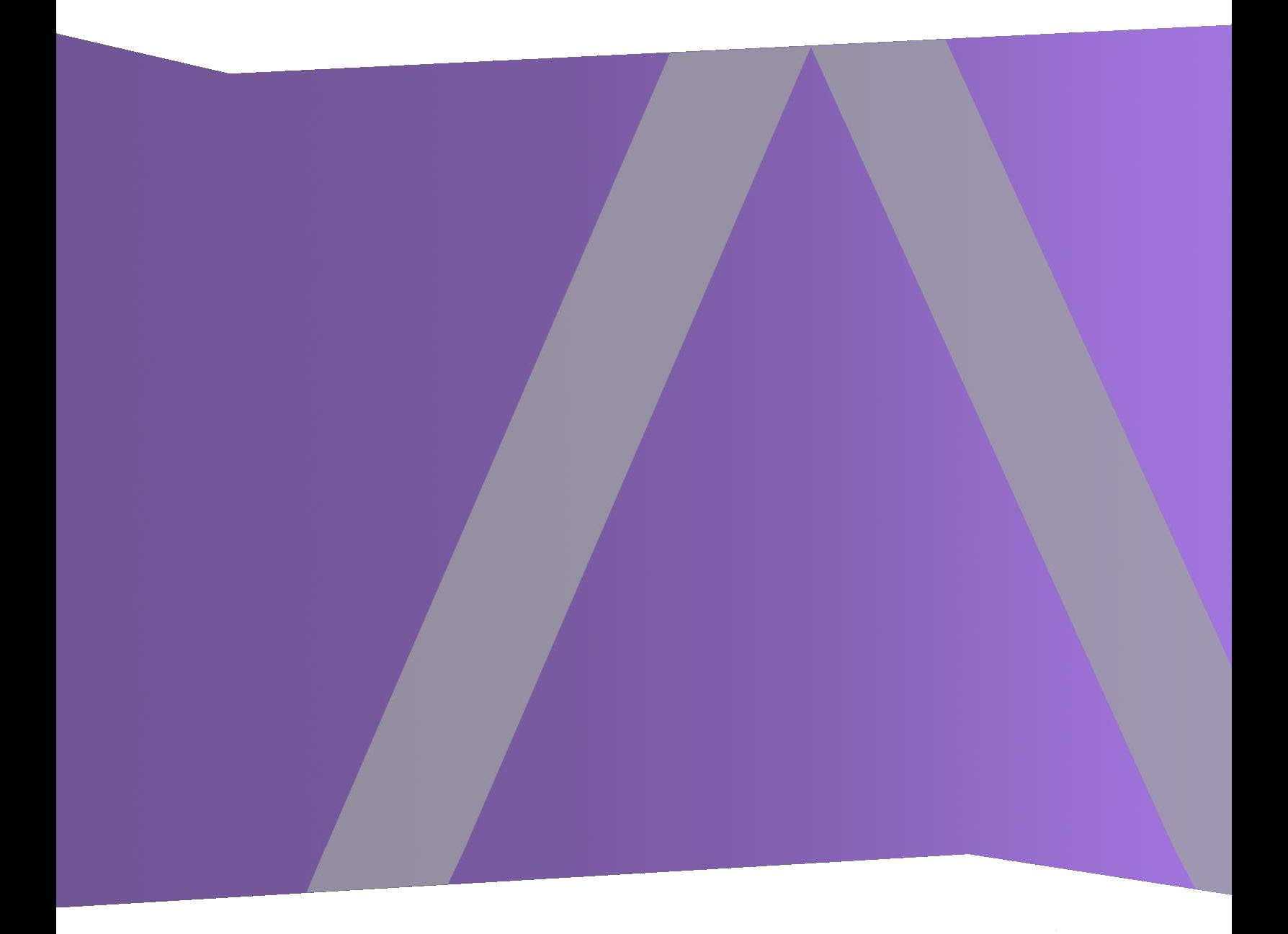

Copyright © 1994–2017 Dell Inc. oder ihre Tochtergesellschaften. Alle Rechte vorbehalten.

#### **Kontaktinformationen**

Der RSA-Link unter [https://community.rsa.com](https://community.rsa.com/) enthält eine Wissensdatenbank, in der allgemeine Fragen beantwortet und Lösungen für bekannte Probleme, Produktdokumentationen, Communitydiskussionen und Vorgangsmanagement bereitgestellt werden.

#### **Marken**

Eine Liste der RSA-Marken finden Sie unter [germany.emc.com/legal/emc-corporation](https://germany.emc.com/legal/emc-corporation-trademarks.htm#rsa)[trademarks.htm#rsa.](https://germany.emc.com/legal/emc-corporation-trademarks.htm#rsa)

#### **Lizenzvereinbarung**

Diese Software und die zugehörige Dokumentation sind Eigentum von EMC und vertraulich. Sie werden unter Lizenz bereitgestellt und dürfen nur gemäß den Bedingungen der betreffenden Lizenz und unter Einschluss des untenstehenden Copyright-Hinweises verwendet und kopiert werden. Diese Software und die Dokumentation sowie alle Kopien dürfen anderen Personen nicht überlassen oder auf andere Weise zur Verfügung gestellt werden.

Dabei werden keine Ansprüche oder Eigentumsrechte an der Software oder Dokumentation oder Rechte an geistigem Eigentum daran übertragen. Die unberechtigte Nutzung oder die Vervielfältigung dieser Software und der Dokumentation kann zivil- und/oder strafrechtlich verfolgt werden.

Diese Software kann ohne Vorankündigung geändert werden und sollte nicht als Verpflichtung seitens EMC ausgelegt werden.

### **Drittanbieterlizenzen**

Dieses Produkt kann Software enthalten, die von anderen Anbietern als RSA entwickelt wurde. Der Text der Lizenzvereinbarungen, die sich auf Drittanbietersoftware in diesem Produkt beziehen, ist auf der Produktdokumentationsseite auf RSA Link verfügbar. Mit der Verwendung dieses Produkts verpflichtet sich der Benutzer zur uneingeschränkten Einhaltung der Bedingungen der Lizenzvereinbarungen.

### **Hinweis zu Verschlüsselungstechnologien**

Dieses Produkt kann Verschlüsselungstechnologie enthalten. In vielen Ländern ist die Verwendung, das Importieren oder Exportieren von Verschlüsselungstechnologien untersagt. Die aktuellen Bestimmungen zum Verwenden, Importieren und Exportieren sollten beim Verwenden, Importieren und Exportieren dieses Produkts eingehalten werden.

### **Verteilung**

EMC ist der Ansicht, dass die Informationen in dieser Veröffentlichung zum Zeitpunkt der Veröffentlichung korrekt sind. Diese Informationen können jederzeit ohne vorherige Ankündigung geändert werden.

Februar 2018

# **Inhalt**

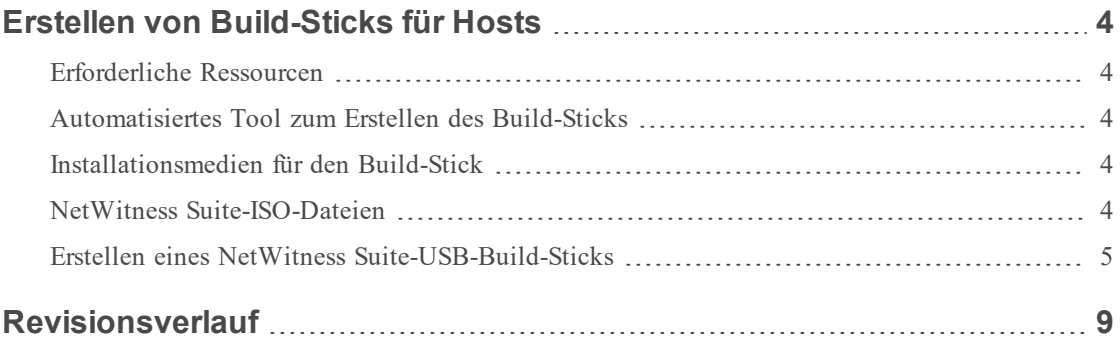

# <span id="page-3-0"></span>**Erstellen von Build-Sticks für Hosts**

<span id="page-3-1"></span>In diesen Anweisungen erfahren Sie, wie Sie ein Image eines RSA NetWitness Suite-Hosts mit dem NetWitness Suite-Software-Image erstellen.

# **Erforderliche Ressourcen**

Sie benötigen die folgenden Tools, um diese Anweisungen auszuführen.

- Automatisiertes Tool zum Erstellen eines Build-Sticks [z. B. das Installer-Tool Universal Netboot (UNetbootin)]
- NetWitness Suite-USB-Datei
- <span id="page-3-2"></span>• USB-Laufwerk mit einer Kapazität von 8 GB

### **Automatisiertes Tool zum Erstellen des Build-Sticks**

Sie können ein automatisiertes Tool verwenden, um den Build-Stick zu erstellen. In den Beispielen in diesem Dokument wird das Tool UNetbootin verwendet.

**Hinweis:** Vergewissern Sie sich, dass Sie vor dem Starten des Prozesses über alle oben aufgeführten Ressourcen verfügen.

# <span id="page-3-3"></span>**Installationsmedien für den Build-Stick**

Installationsmedien stehen in Form von ISO-Dateien zur Verfügung. Diese können in Download Central ([https://download.rsasecurity.com](https://download.rsasecurity.com/)) heruntergeladen werden. Im Rahmen der Erfüllung Ihrer Bestellung erhalten Sie von RSA Zugriff auf die ISO-Dateien für den jeweiligen Kundenauftrag.

### <span id="page-3-4"></span>**NetWitness Suite-ISO-Dateien**

Die rsa-<release number>.<*build-number>*.<OS number>-usb.iso ist die Dateibenennungskonvention für ISO-Dateien. Stellen Sie bei der Installation der Software auf Ihrem NetWitness Suite-Host sicher, dass Sie die korrekte Version verwenden. Dieses Dokument verwendet rsa-11.x.x.x.<build-number>.el7-usb.iso als ein Beispiel für eine IOS-Datei.

Wenden Sie sich an Customer Care unter [nwsupport@rsa.com](mailto:nwsupport@rsa.com), um Unterstützung zu erhalten.

### <span id="page-4-0"></span>**Erstellen eines NetWitness Suite-USB-Build-Sticks**

**Hinweis:** Sie müssen einen USB-Stick mit einer Kapazität von mindestens 8 GB verwenden, der als FAT32 formatiert ist.

In diesen Anweisungen erfahren Sie, wie Sie einen USB-Build-Stick erstellen, um das Betriebssystem und die NetWitness Suite-Software auf Ihren NetWitness Suite-Host zu laden.

**Achtung:** Alle vorhandenen Daten auf dem USB-Laufwerk werden gelöscht.

- 1. Stecken Sie das als Build-Stick zu verwendende USB-Laufwerk ein.
- 2. Formatieren Sie das USB-Laufwerk.
	- a. Wechseln Sie unter Microsoft Windows 10 in Windows-Explorer zu "Dieser PC" bzw. bei älteren Windows-Betriebssystemen zu **Computer**.
	- b. Klicken Sie mit der rechten Maustaste auf das USB-Gerät und klicken Sie auf **Formatieren**.
	- c. Stellen Sie im Menü "Formatieren" sicher, dass für das Laufwerk unter **Volumebezeichnung** der Wert **OEMDRV** ausgewählt ist, aktivieren Sie das

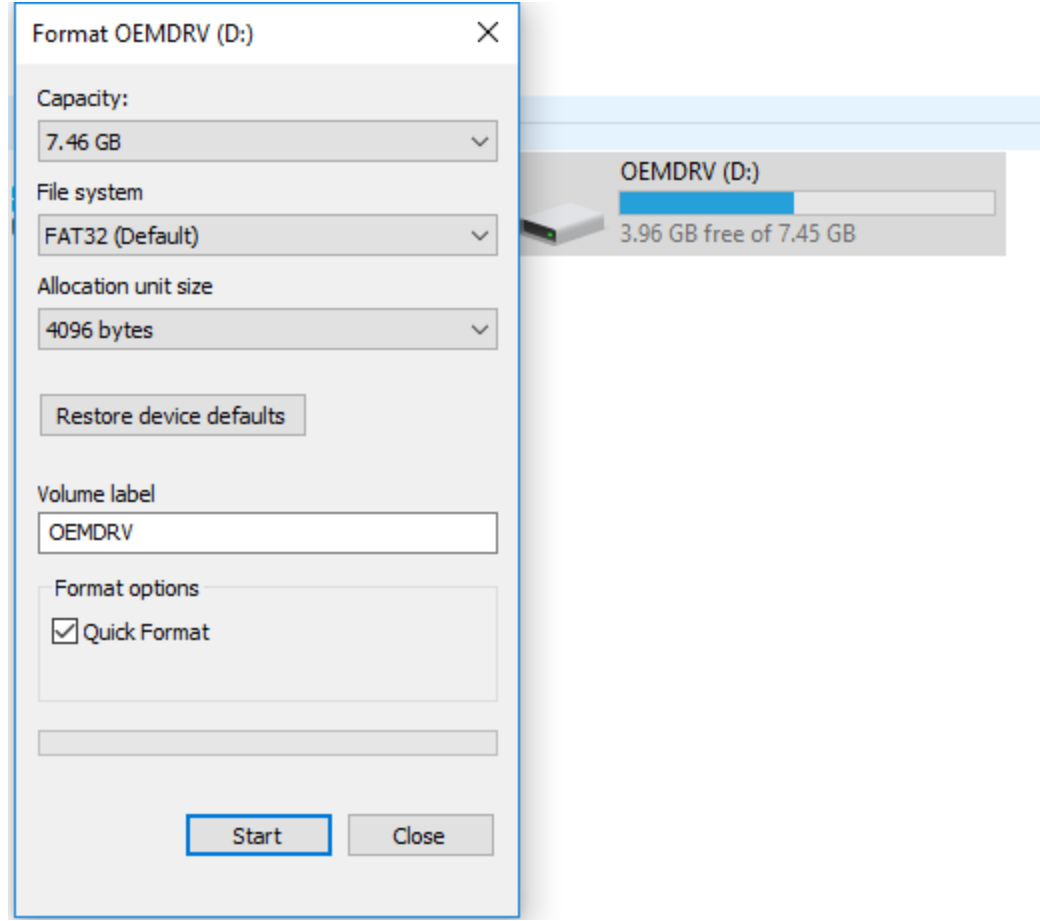

Kontrollkästchen **Schnellformatierung** und klicken Sie auf **Start**.

- 3. Laden Sie das NetWitness Suite-USB-ISO-Image herunter.
- 4. Laden Sie ein automatisiertes Tool zum Erstellen von Build-Sticks herunter (z. B. UNetbootin).

5. Starten Sie das Tool.

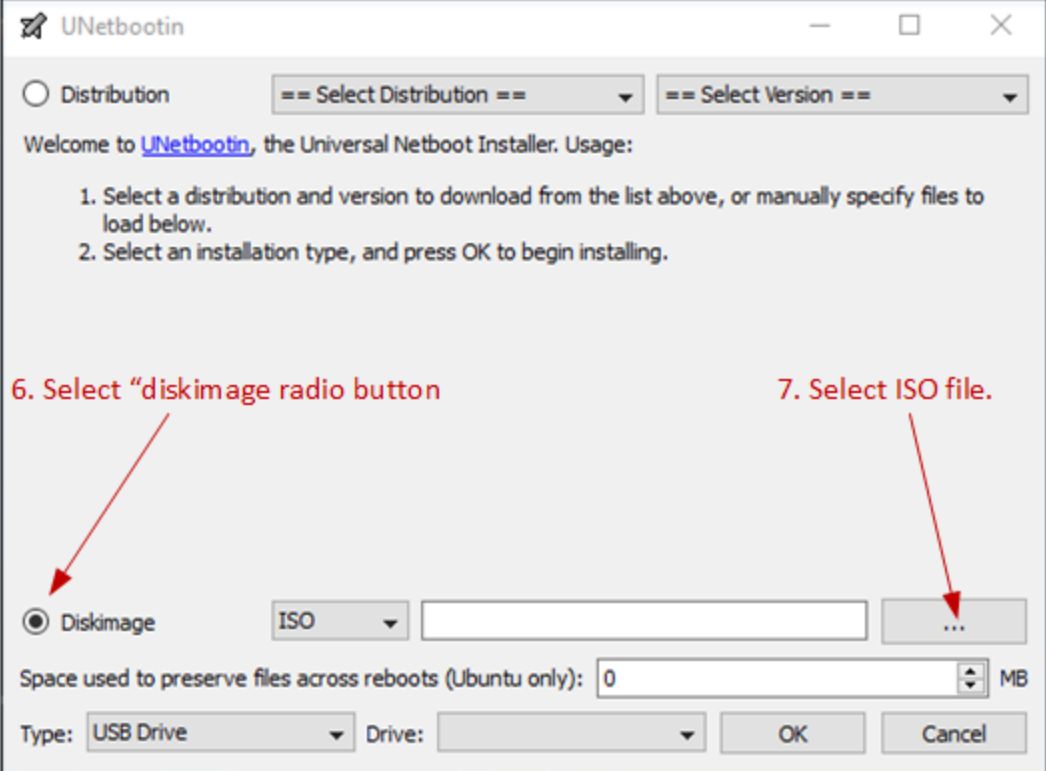

- 6. Aktivieren Sie das Optionsfeld **Diskimage**.
- 7. Wählen Sie die entsprechende Version der NetWitness Suite-ISO-Datei, indem Sie auf "..." klicken und zur ISO-Datei in Ihrem lokalen Verzeichnis navigieren (z. B. **C:/temp/rsa-11.x.x.x.<build-number>.el7-usb.iso**).

8. Markieren Sie die Datei "usboot" und klicken Sie auf Öffnen, um die ISO-Datei auszuwählen.

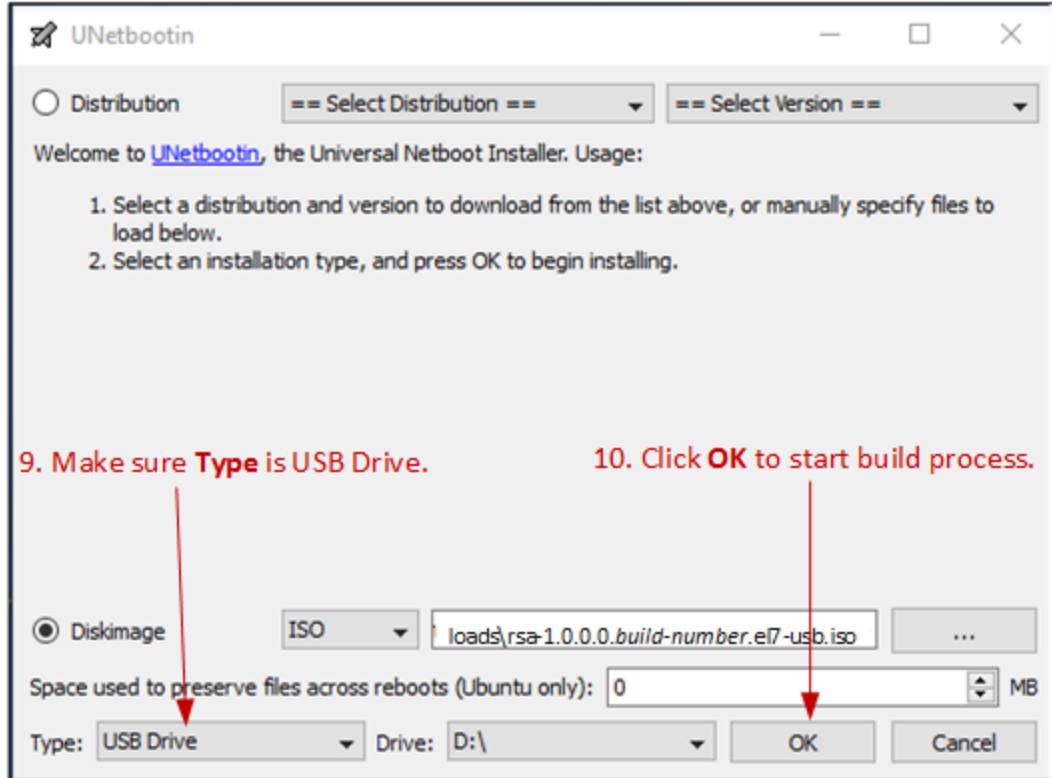

- 9. Vergewissern Sie sich, dass im Feld Typ "USB Drive" und im Feld Laufwerk das entsprechende USB-Laufwerk ausgewählt ist.
- 10. Klicken Sie auf **OK**, um den Build-Prozess zu starten.
- 11. **Beenden** Sie nach Abschluss des Prozesses die automatische Dateiextraktion. (Klicken Sie nicht auf **Jetzt neu starten**, es sei denn, Sie möchten Ihren Windows-Computer neu starten.)
- 12. Wechseln Sie zu "Arbeitsplatz", klicken Sie mit der rechten Maustaste auf USB und klicken Sie auf **Sicher entfernen oder auswerfen**.
- 13. Nachdem das USB-Laufwerk ausgeworfen wurde, trennen Sie das USB-Gerät. Das startfähige USB-Laufwerk ist nun betriebsbereit.

# <span id="page-8-0"></span>**Revisionsverlauf**

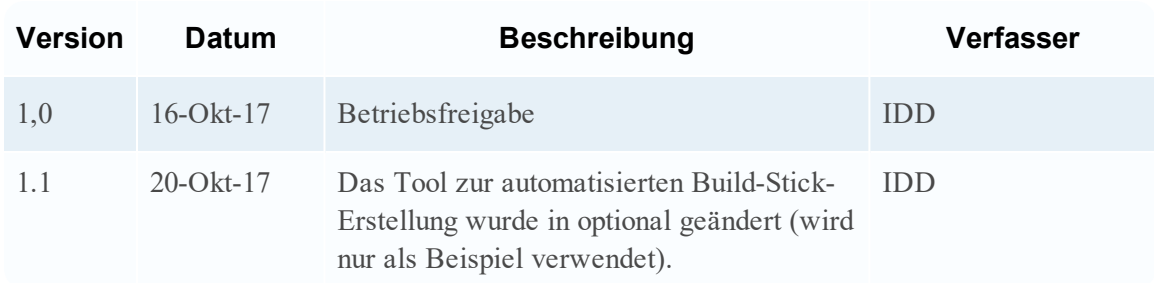